Droste EDV-Beratung

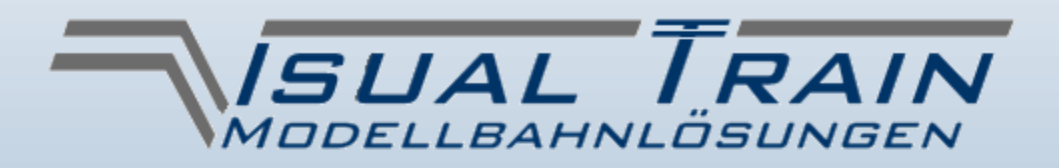

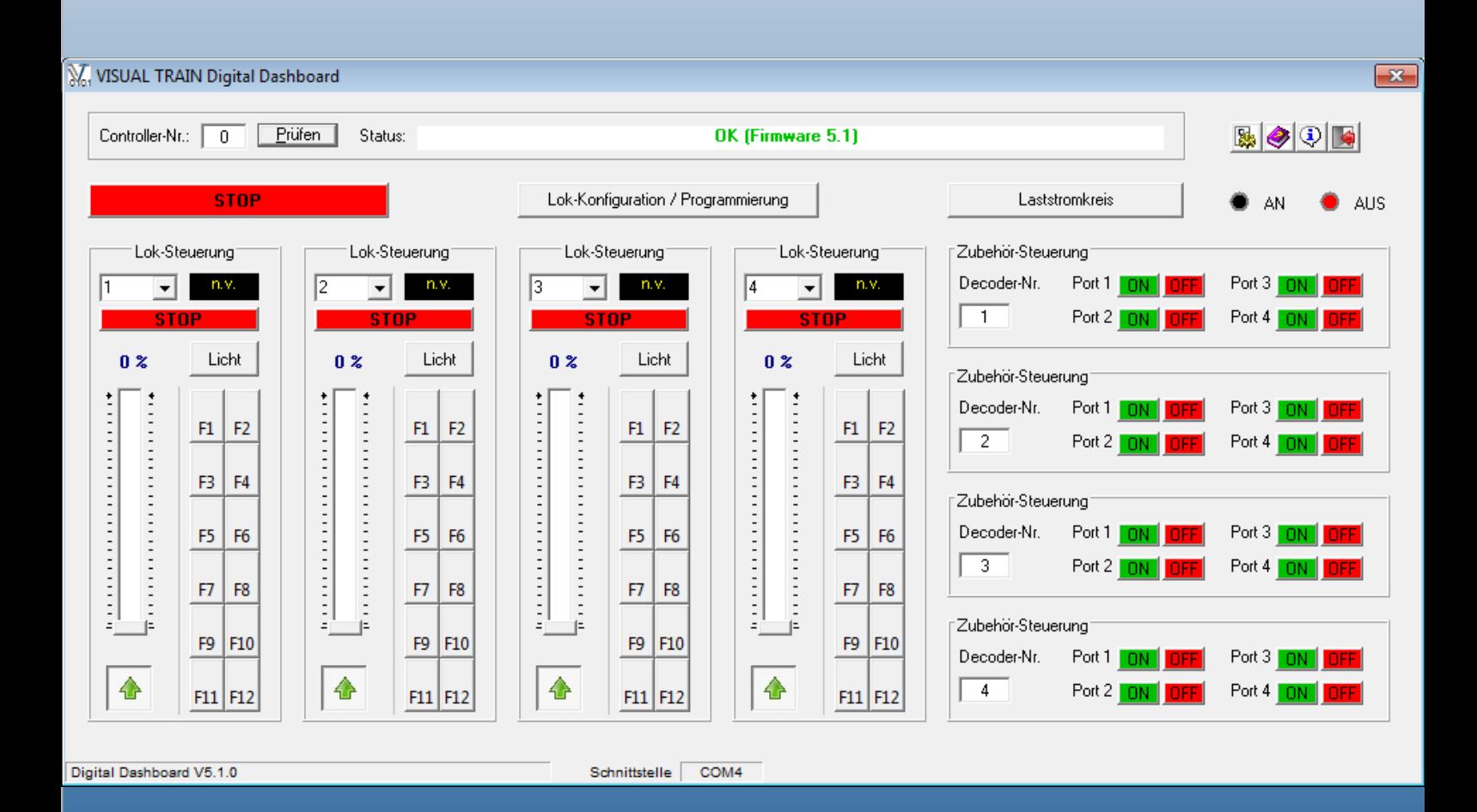

## **Digital Dashboard**

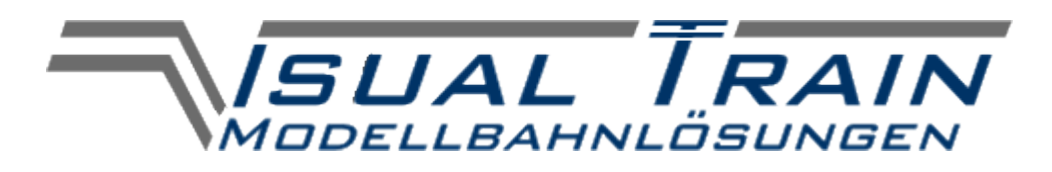

# **Anwenderhandbuch Digital Dashboard**

Version 5.1.135 (Stand: 07.06.2019)

Rainer Pohl Martin Droste

Droste EDV-Beratung

- **Copyright** © 2017 2019 by Droste EDV-Beratung Kimbernstraße 4 D-58239 Schwerte
	- **Support** tel +49 (0) 2304 5912062 (die aktuellen Supportzeiten finden Sie auf unserer Homepage) fax +49 (0) 2304 5912061 Mail: post@visualtrain.de

Alle Rechte vorbehalten. Kein Teil dieses Buches darf in irgendeiner Form (Druck, Fotokopie oder einem anderen Verfahren) ohne schriftliche Genehmigung der Droste EDV-Beratung reproduziert oder unter Verwendung elektronischer Systeme verarbeitet, vervielfältigt oder verbreitet werden.

**Wichtiger Hinweis** Alle technischen Angaben und Programme in diesem Buch wurden von den Autoren mit größter Sorgfalt erarbeitet bzw. zusammengestellt und unter Einschaltung wirksamer Kontrollmaßnahmen reproduziert. Trotzdem sind Fehler nicht auszuschließen. Die Droste EDV-Beratung sieht sich daher gezwungen, darauf hinzuweisen, dass weder eine Garantie noch die juristische Verantwortung oder irgendeine Haftung für Folgen, die auf fehlerhafte Angaben zurückgehen, übernommen werden kann. Für die Mitteilung evtl. Fehler sind die Autoren jedoch jederzeit dankbar.

> Wir weisen darauf hin, dass die im Buch verwendeten Soft- und Hardwarebezeichnungen und Markennamen der jeweiligen Firmen im allgemeinen Warenzeichen marken- oder patentrechtlichem Schutz unterliegen.

#### **Systemvoraussetzungen für die Software**

- Prozessor: min. 500 MHz-CPU
- Speicher: min. 128 MB RAM empfohlen
- ein freier USB-Port
- 25 MB freier Festplattenplatz
- 32-oder 64 Bit-Windows-Betriebssystem (Bitte beachten Sie unsere Hinweise zu den Betriebssystemen (Kapitel 1.5) bzw. auf unserer Homepage unter http://www.visualtrain.de)

#### **Warenzeichen**

Microsoft und Microsoft Windows sind Warenzeichen oder eingetragene Warenzeichen der Microsoft Corporation. Alle anderen Warenzeichen sind im Eigentum der jeweiligen Firmen.

#### **Besondere Kennzeichnungen in diesem Handbuch**

**Besonders wichtige Hinweise in diesem Handbuch sind durch eine fette Schrift und einen hellgrauen Hintergrund gekennzeichnet, so dass diese Hinweise auch bei einem s/w-Ausdruck des Handbuches gut zu erkennen sind.**

*Weiterführende Hinweise, die nicht unmittelbar mit dem Thema zu tun haben müssen, sind kursiv gekennzeichnet.*

Kapitelverweise werden in der PDF-Version in blau angezeigt und funktionieren in den meisten PDF-Readern als Links, bei denen man durch das Anklicken automatisch auf die angegebenen Kapitel springen kann.

#### **Vorwort**

Vielen Dank für die Nutzung des VISUAL TRAIN Digital Dashboards.

Bitte lesen Sie dieses Handbuch ausführlich, bevor Sie die technischen Komponenten in Betrieb nehmen.

Wir wünschen Ihnen viel Spaß mit Ihrer VISUAL TRAIN Modellbahnlösung,

Martin Droste (VISUAL TRAIN Software-Entwicklung) Rainer Pohl (VISUAL TRAIN Technische Entwicklung)

## **Inhaltsverzeichnis**

## **[1. Allgemeines](#page-6-1)**

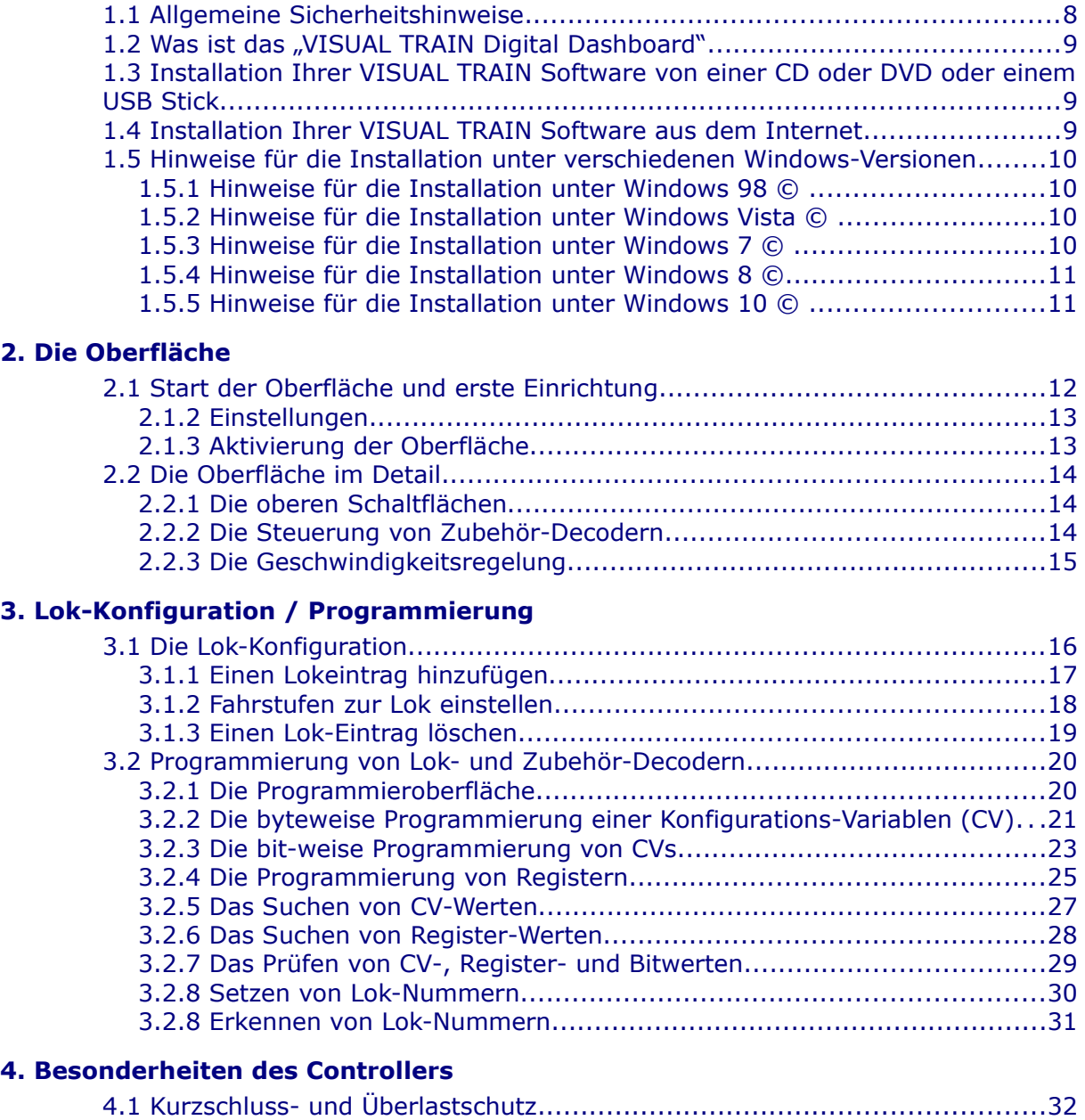

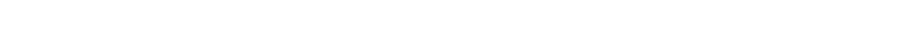

 $\sqrt{\overline{}}$ 

## <span id="page-6-1"></span>**1. Allgemeines**

#### <span id="page-6-0"></span>**1.1 Allgemeine Sicherheitshinweise**

Bitte lesen Sie auch das Technische Handbuch, bevor Sie damit beginnen, Ihren VISUAL TRAIN DCC-Controller oder andere Module anzuschließen.

**Transformatoren dürfen an ihrem Wechselstromausgang nicht parallel angeschlossen werden. Zieht man den Netzstecker eines Trafos aus der Steckdose, so stehen an ihm 230V an, solange der andere Trafo mit dem Stromnetz verbunden ist (siehe Abbildung). Hier besteht die Gefahr eines elektrischen Schlages.**

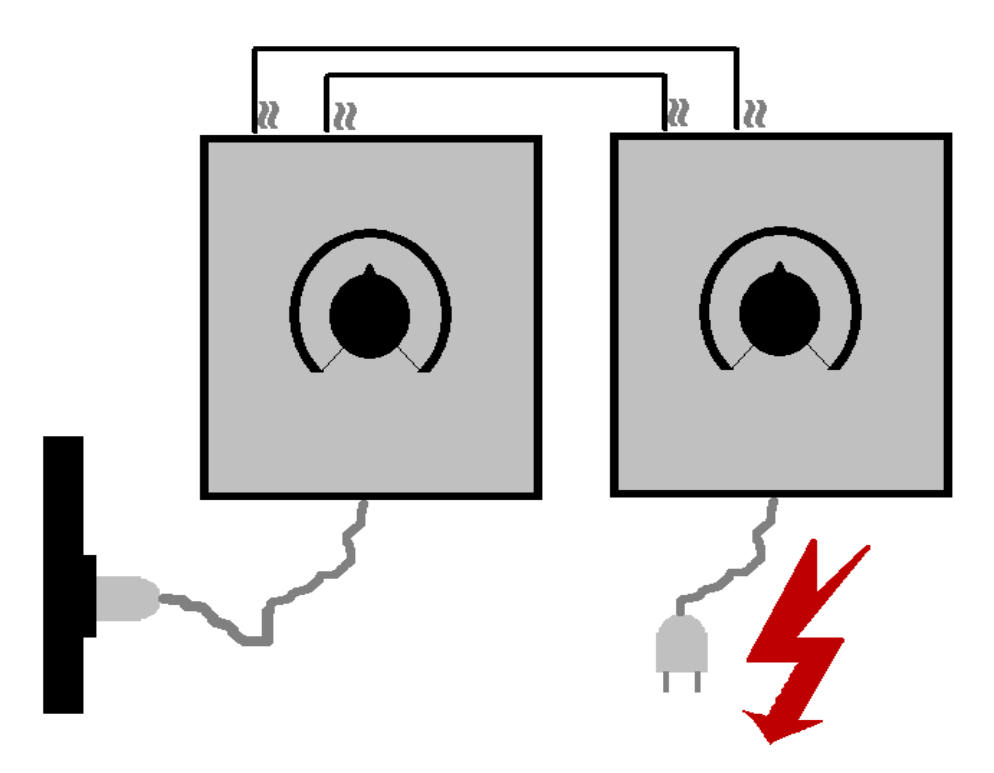

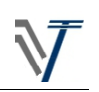

#### <span id="page-7-2"></span>1.2 Was ist das "VISUAL TRAIN Digital Dashboard"

Das VISUAL TRAIN Digital Dashboard erlaubt Ihnen in Verbindung mit der VISUAL TRAIN DCC-Zentrale, die Sie anhand unserer Anleitungen zusammenbauen können, eine einfache Darstellung der Bedienelemente auf Ihrem Computer-Bildschirm. Sie können damit eine beliebige Anzahl von Lok- und Zubehör-Decodern steuern, 4 Lok- und 4 Zubehör-Decoder davon gleichzeitig.

#### <span id="page-7-1"></span>**1.3 Installation Ihrer VISUAL TRAIN Software von einer CD oder DVD oder**

#### **einem USB Stick**

- 1. Legen Sie die VISUAL TRAIN CD in Ihr CD-ROM- oder DVD-Laufwerk ein, bzw. stecken Sie den USB-Stick in einen USB-Anschluss Ihres Systems. Nach einiger Zeit sollte das VISUAL TRAIN Setup mit einer Willkommensmeldung erscheinen.
- 2. Wenn die Installation nicht automatisch gestartet wird oder Sie eine Fehlermeldung bekommen haben, gibt es auch eine andere Möglichkeit die Installation zu starten:
	- a) Öffnen Sie den Windows-Explorer
	- b) Suchen Sie dort Ihr CD-ROM-, DVD- oder USB-Laufwerk und öffnen Sie dieses.
	- c) Suchen Sie die Datei **VTDCSetupXXYYZZ.exe** und führen Sie diese mit einem Doppelklick aus (XXYYZZ steht für die Versionsnummer).
	- d) Der Installationsassistent führt Sie nun vollständig durch die gesamte Installation

#### <span id="page-7-0"></span>**1.4 Installation Ihrer VISUAL TRAIN Software aus dem Internet**

- 1. Stellen Sie eine Internet-Verbindung her.
- 2. Rufen Sie die VISUAL TRAIN Homepage auf: [http://www.visualtrain.de](http://www.visualtrain.de/)
- 3. Unter **Downloads** → **VISUAL TRAIN Software** finden Sie alle verfügbaren Vollund Updateversionen
- 4. Die Versionen können in zwei Varianten zur Verfügung stehen:
	- a) Download als ZIP-Datei: Hier ist der gesamte Inhalt gepackt. Sie müssen diesen zunächst mit einem geeigneten Programm entpacken (wie z.B. WinZip oder 7Zip). Nach dem Entpacken fahren Sie bitte wie oben beschrieben fort  $(1.3.2 c)$ )
	- b) Download als selbst extrahierende EXE: Hier müssen diese Datei nur herunterladen und durch einen Doppelklick ausführen. Danach führt Sie auch hier ein Assistent durch den weiteren Installationsprozess (siehe auch 1.3.2c)

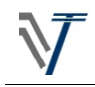

#### <span id="page-8-3"></span>**1.5 Hinweise für die Installation unter verschiedenen Windows-Versionen**

#### <span id="page-8-2"></span>1.5.1 Hinweise für die Installation unter Windows 98 ©

Die Unterstützung für dieses Betriebssystem wurde eingestellt. Dennoch ist VISUAL TRAIN auch weiterhin unter diesem Betriebssystem lauffähig. Bitte kontaktieren Sie unseren Support, wenn Sie dieses planen.

#### <span id="page-8-1"></span>1.5.2 Hinweise für die Installation unter Windows Vista ©

Die VISUAL TRAIN Software ist nach unseren Tests uneingeschränkt unter Windows Vista lauffähig. Zur Installation benötigen Sie Administratorrechte. Sollte danach die Software auch nicht funktionieren, verwenden Sie bitte den Kompatibilitäts-**Assistenten** von Windows VISTA. Suchen Sie dazu in Ihrer Hilfe nach den Stichworten "**Ausführen von älteren Programmen in dieser Version von Windows"**. Benötigen Sie weitere Hilfe, zögern Sie bitte nicht, unsere Hotline anzurufen.

#### <span id="page-8-0"></span>1.5.3 Hinweise für die Installation unter Windows 7 ©

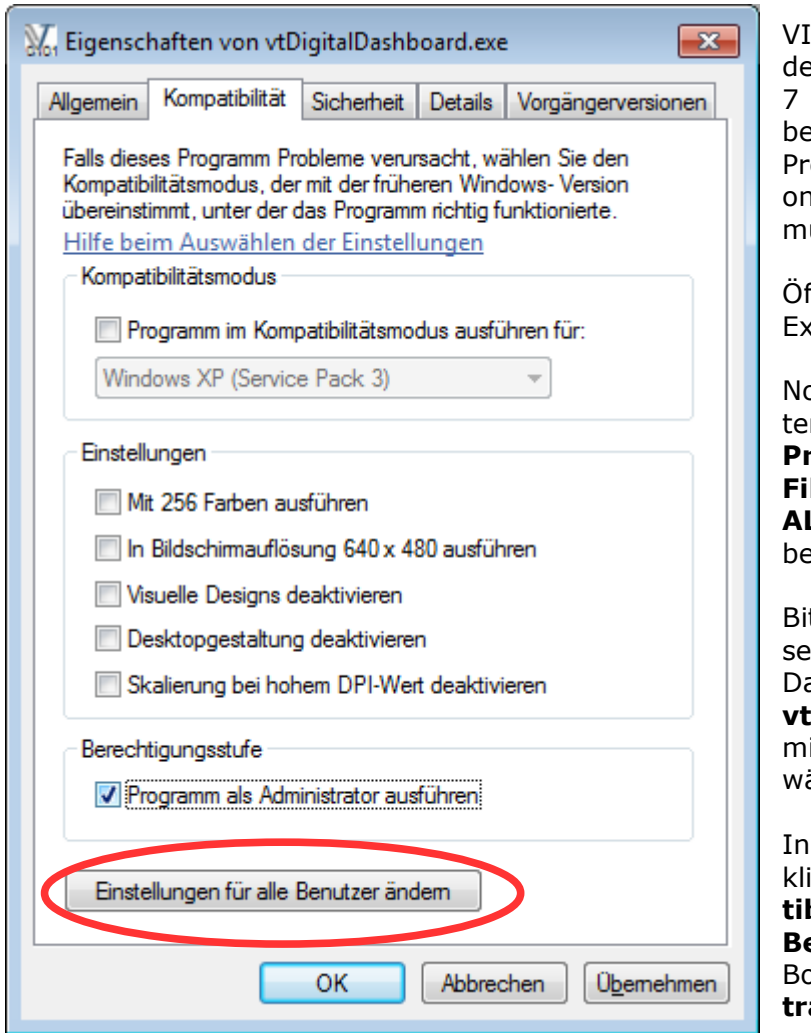

SUAL TRAIN kann auch unter em Betriebssystem Windows verwendet werden. Bitte eachten Sie dazu, dass das Programm unter Administrationsberechtigungen laufen uss.

Öffnen Sie dazu Ihren Windows **c**olorer.

ormalerweise sollten Sie unr Ihrem Laufwerk C unter **Programme** (ggf. **Program Files**) das Verzeichnis **VISU-ALTRAIN** (zusammengeschrieen) finden.

tte klicken Sie auf die, in diem Verzeichnis vorhandene atei

**vtDigitalDashboard.exe** it der rechten Maustaste und ählen die Eigenschaften aus.

dem auftauchenden Fenster icken Sie den Reiter Kompa**tibilität** an und klicken unter **Berechtigungsstufe** dann die Box **Programm als Administrator ausführen** an.

Jetzt sollte sich das VISUAL TRAIN Digital Dashboard ordnungsgemäß ausführen lassen.

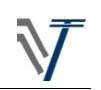

#### <span id="page-9-1"></span>1.5.4 Hinweise für die Installation unter Windows 8 ©

VISUAL TRAIN Digital Dashboard kann auch unter dem Betriebssystem Windows 8 in der 32- und 64-Bit-Variante verwendet werden. Bitte beachten Sie dazu, dass das Programm unter Administrationsberechtigungen laufen muss.

Es gelten analog die Vorgaben wie für Windows 7 (siehe oben). Gegebenenfalls kann das Programm auch unter geänderten Kompatibilitätseinstellungen ausgeführt werden.

Bitte kontaktieren Sie zur Unterstützung gerne unseren Support.

#### <span id="page-9-0"></span>1.5.5 Hinweise für die Installation unter Windows 10 ©

VISUAL TRAIN Digital Dashboard wurde unter Windows 10 noch nicht umfangreich getestet, funktioniert nach ersten Tests aber analog zu Windows 8 in der 32- und 64-Bit-Variante. Bitte beachten Sie dazu, dass auch hier das Programm unter Administrationsberechtigungen laufen muss.

Es gelten analog die Vorgaben wie für Windows 7 (siehe oben). Gegebenenfalls kann das Programm auch unter geänderten Kompatibilitätseinstellungen ausgeführt werden.

Bitte kontaktieren Sie zur Unterstützung gerne unseren Support.

## <span id="page-10-1"></span>**2. Die Oberfläche**

#### <span id="page-10-0"></span>**2.1 Start der Oberfläche und erste Einrichtung**

Wenn Sie das VISUAL TRAIN Digital Dashboard ordnungsgemäß installiert haben, werden Sie beim ersten Aufruf folgendes Bild sehen:

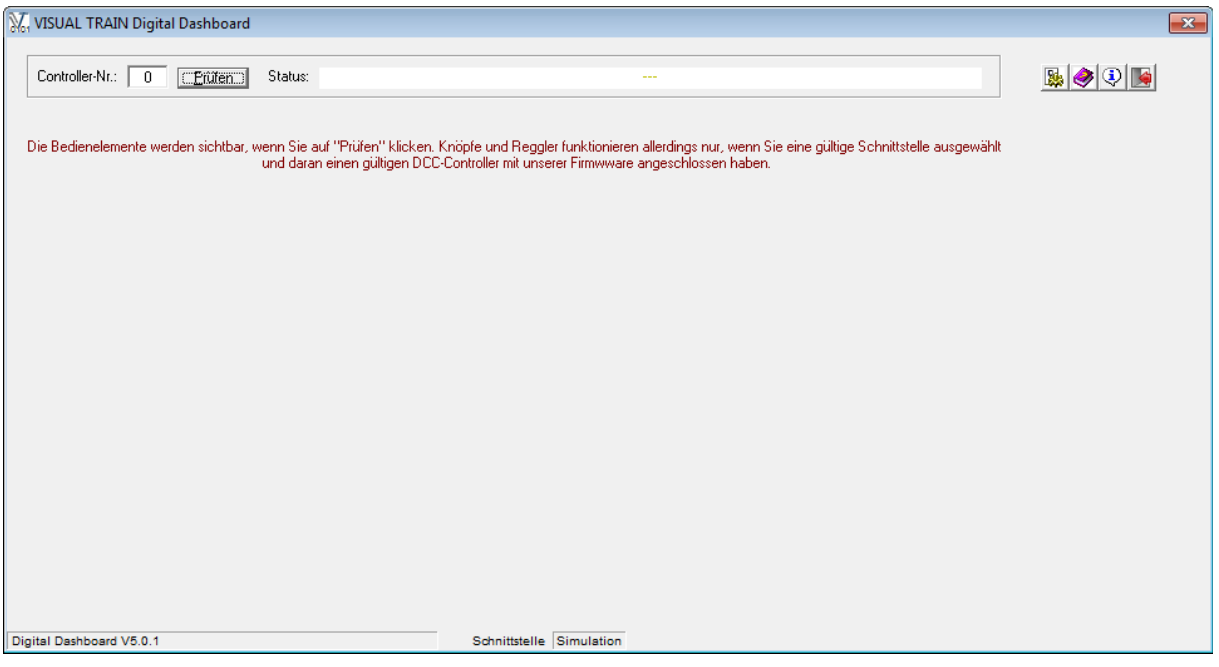

Um das VISUAL TRAIN Digital Dashboard vollständig anzuzeigen, müssen Sie zunächst die VISUAL TRAIN DCC-Zentrale mit einem USB-Port verbinden. Diese emuliert einen seriellen Port. Diesen seriellen Port können Sie in den Einstellungen auswählen.

Alle Bedienelemente werden sichtbar, wenn Sie den Knopf **Prüfen** anklicken, im Simulationsmodus (also ohne angeschlossene DCC-Zentrale) haben diese jedoch keinerlei Funktion.

- 
- Ruft die Einstellungen auf (siehe 2.1.2)
- Ruft dieses Handbuch auf
- Zeigt Programminformationen und die aktuelle Software-Version an
- Verlässt das Programm

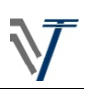

#### <span id="page-11-1"></span>2.1.2 Einstellungen

Das Fenster "Einstellungen" beinhaltet zur Zeit nur die Auswahl der seriellen Schnittstelle. Bitte wählen Sie diese hier aus und quittieren Sie mit OK:

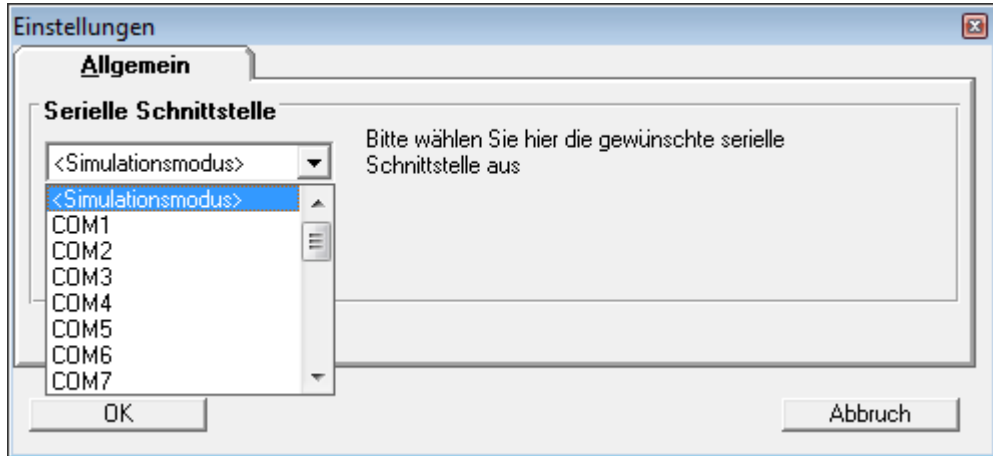

#### Besonderheit **Simulationsmodus**:

Im Simulationsmodus können Sie alle Bedienelemente anzeigen lassen (siehe auch 2.1.3), allerdings haben diese keine Funktion. Die Funktion dient dazu, sich vor dem Bau einer DCC-Zentrale die Funktionalität der Software anschauen zu können.

#### <span id="page-11-0"></span>2.1.3 Aktivierung der Oberfläche

Wenn Sie eine korrekte Schnittstelle oder den Simulationsmodus ausgewählt haben, geben Sie bitte bei der **Controller-Nr.** eine Null ein (Voreinstellung) und klicken auf **Prüfen**. Die Oberfläche sollte dann so aussehen:

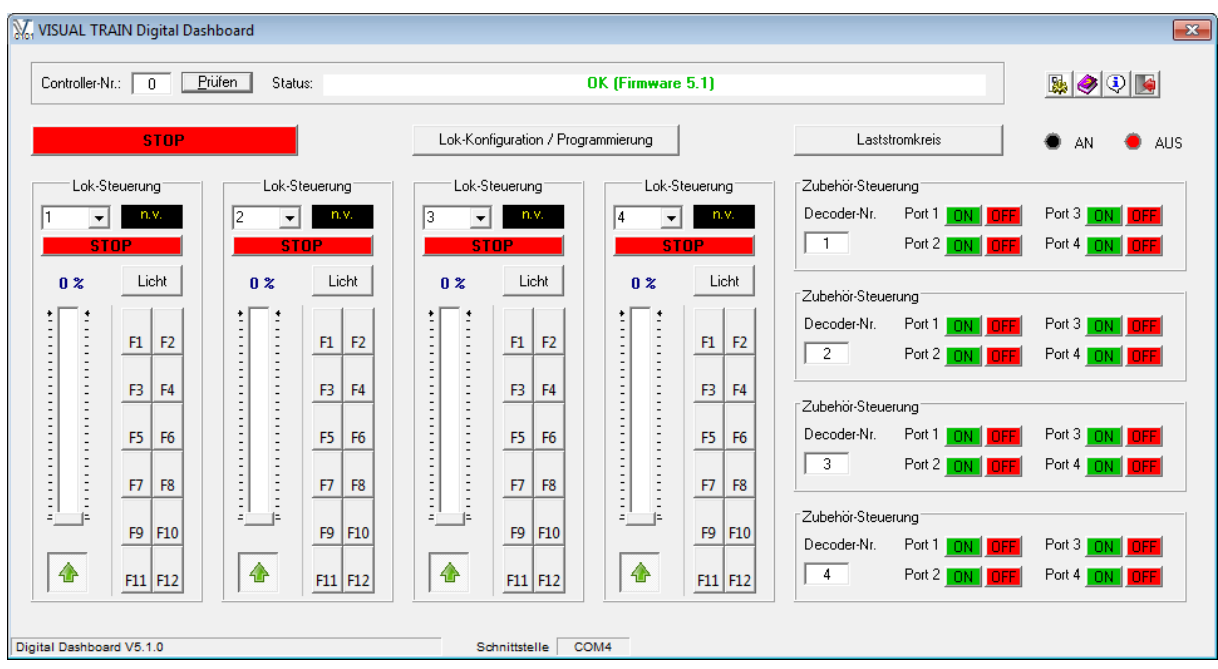

### <span id="page-12-2"></span>**2.2 Die Oberfläche im Detail**

#### <span id="page-12-1"></span>2.2.1 Die oberen Schaltflächen

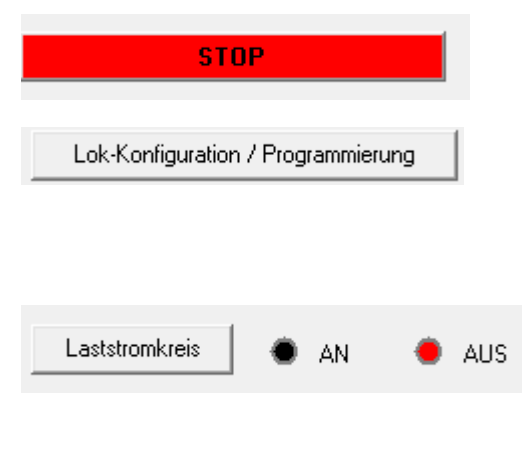

Die ist ein genereller Notstop-Knopf. Dieser hält alle fahrenden Loks mit sofortiger Wirkung an, schaltet den Laststrom jedoch nicht aus.

Hierüber können Sie die Lok-Nummern registrieren und die Fahrstufen zuordnen. Zusätzlich ist hier eine DCC-Programmierung aufrufbar (Mehr Informationen zu diesen Punkten finden Sie in Kapitel 3)

Hiermit können Sie die den Laststrom ein- oder ausschalten. Nur mit eingeschaltetem Laststrom ist eine Lok- und Zubehör-Regelung möglich. Schalten Sie während des laufenden Betriebs den Laststrom aus, werden alle Loks sofort angehalten.

#### <span id="page-12-0"></span>2.2.2 Die Steuerung von Zubehör-Decodern

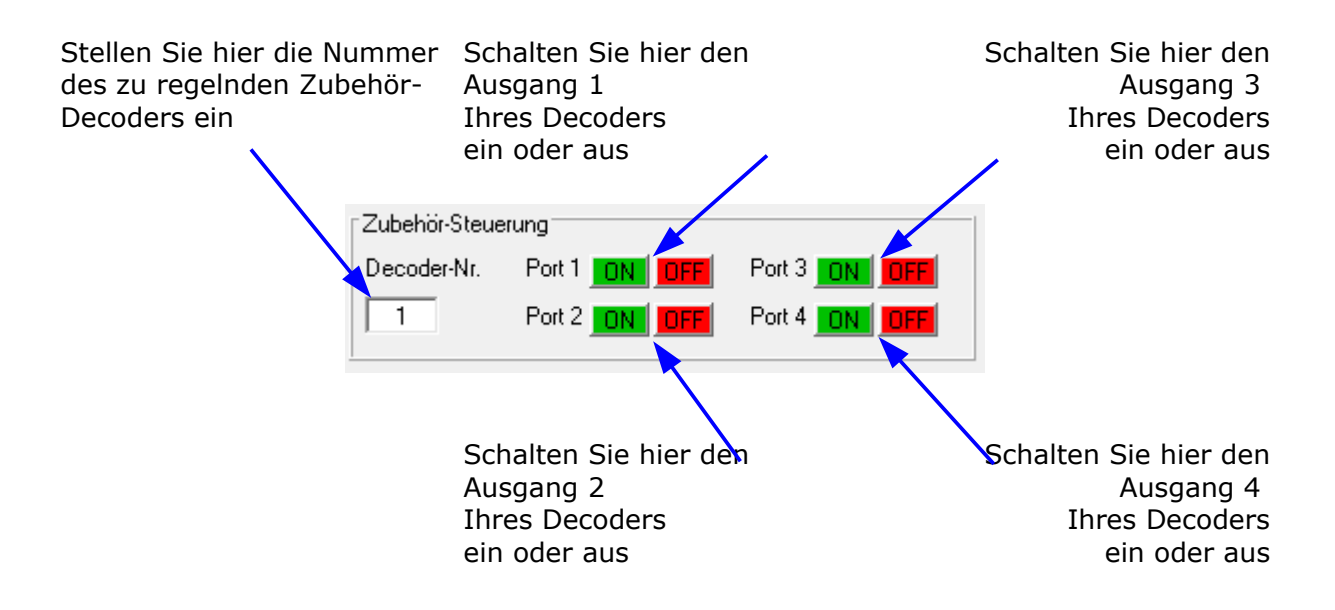

#### <span id="page-13-0"></span>2.2.3 Die Geschwindigkeitsregelung

Sie finden im VISUAL TRAIN Digital Dashboard vier Geschwindigkeitsregler. Sie können die zu regelnde Lok-Nummer jederzeit ändern.

#### **Bitte beachten Sie, dass die Lok-Nummer erst registriert sein muss, bevor eine Regelung möglich ist (siehe Kapitel 3).**

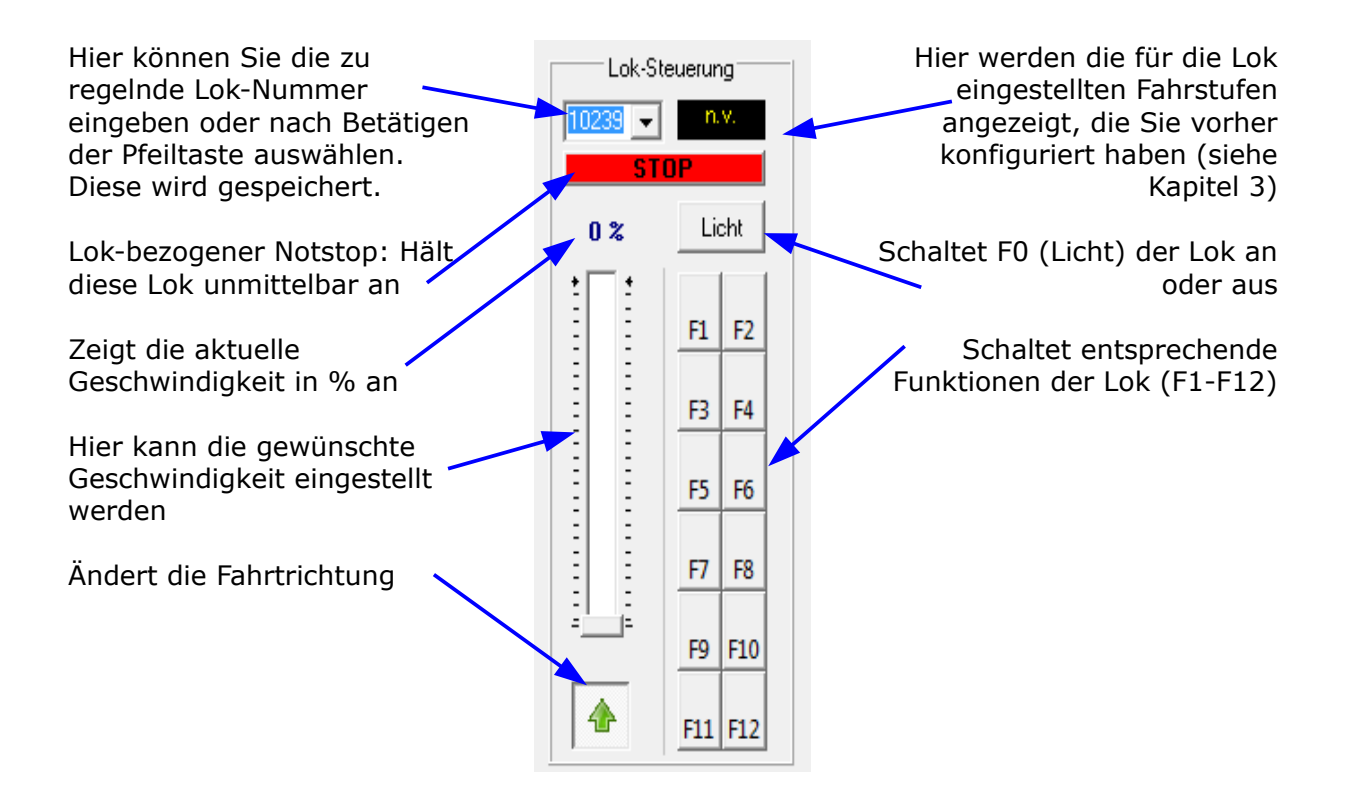

Die zu regelnde Lok-Nummer kann jederzeit gegen eine andere (zuvor registrierte) Lok-Nummer im laufenden Betrieb getauscht werden. Beachten Sie jedoch, dass die Lok, welche Sie austragen mit Ihrer eingestellten Fahrtrichtung, Geschwindigkeit und aktivierten Funktionen weiterfährt.

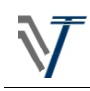

## <span id="page-14-1"></span>**3. Lok-Konfiguration / Programmierung**

Die Lok-Konfiguration und Programmierung erreichen Sie durch einen Klick auf die gleichnamige Schaltfläche in der Oberfläche:

Lok-Konfiguration / Programmierung

Sie sehen folgendes Fenster mit zwei Reitern:

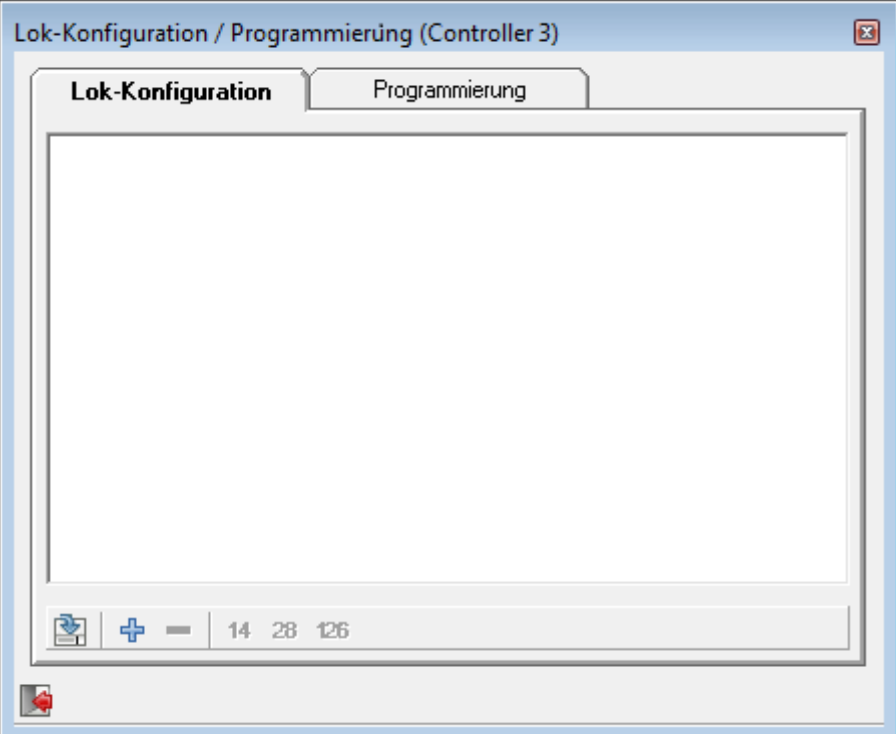

#### <span id="page-14-0"></span>**3.1 Die Lok-Konfiguration**

Um eine Lok im VISUAL TRAIN Digital Dashboard zu regeln, müssen Sie diese zunächst hier einmal eintragen und Ihre Fahrstufen konfigurieren.

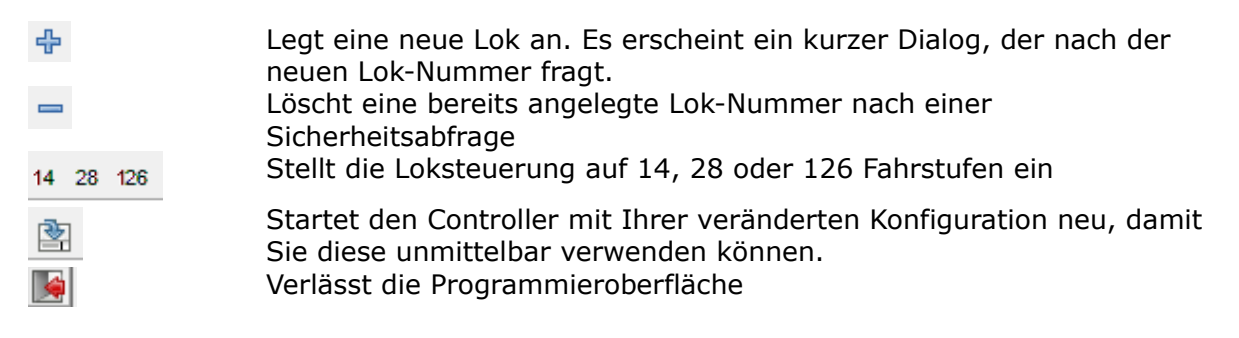

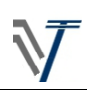

#### <span id="page-15-0"></span>3.1.1 Einen Lokeintrag hinzufügen

Klicken Sie auf das Symbol + und tragen Sie die gewünschte Lok-Nummer ein und klicken dann **OK**:

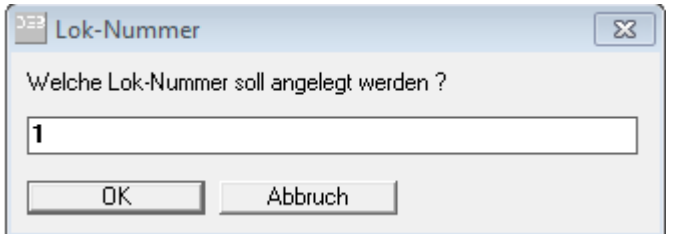

Die Lok-Übersicht sieht dann wie folgt aus:

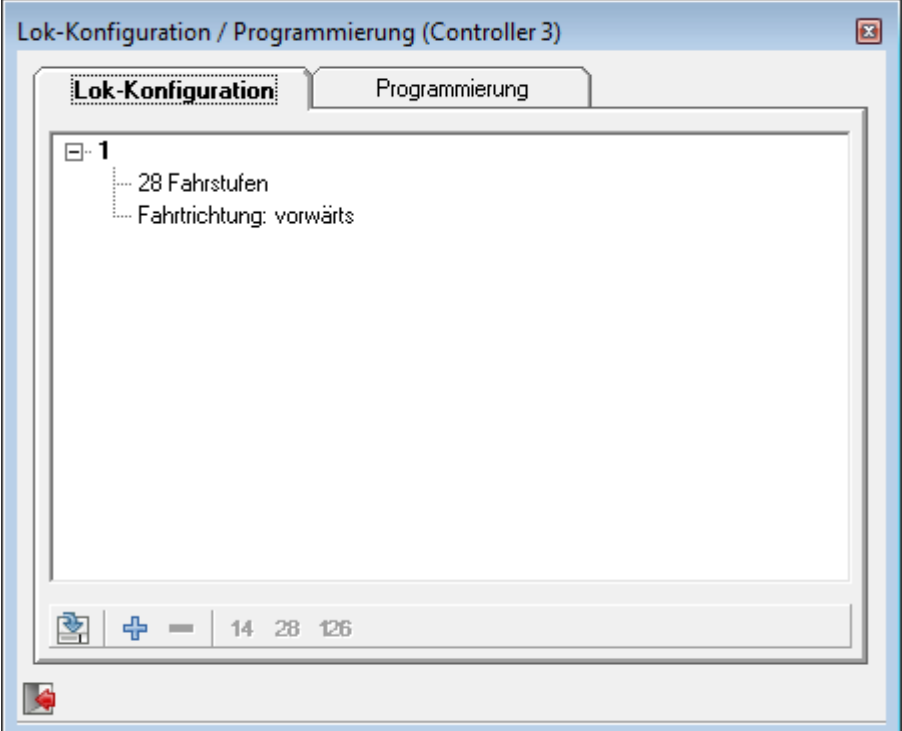

**Die Fahrtrichtung zeigt nur die zur Zeit eingestellte Richtung an, kann hier aber nicht geändert werden. Dies erfolgt in der Haupt-Oberfläche über den Fahrtrichtungs-Knopf (siehe 2.2.3).**

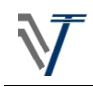

#### <span id="page-16-0"></span>3.1.2 Fahrstufen zur Lok einstellen

Bitte wählen Sie über die Knöpfe 14 28 126 aus, mit welcher Fahrstufen-Variante Ihre Lok betrieben werden soll.

In unserem Beispiel werden 126 Fahrstufen für die Lok 1 ausgewählt:

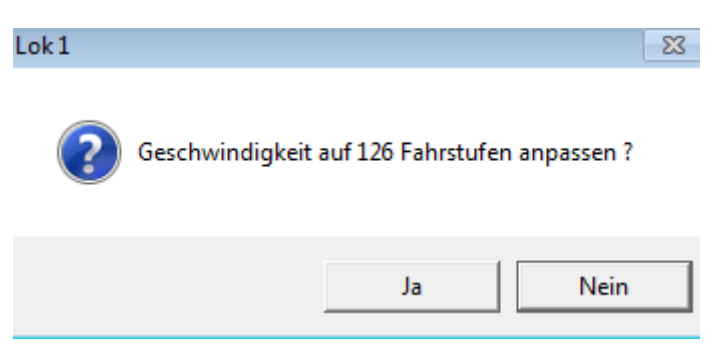

Die Lok-Übersicht sieht dann wie folgt aus:

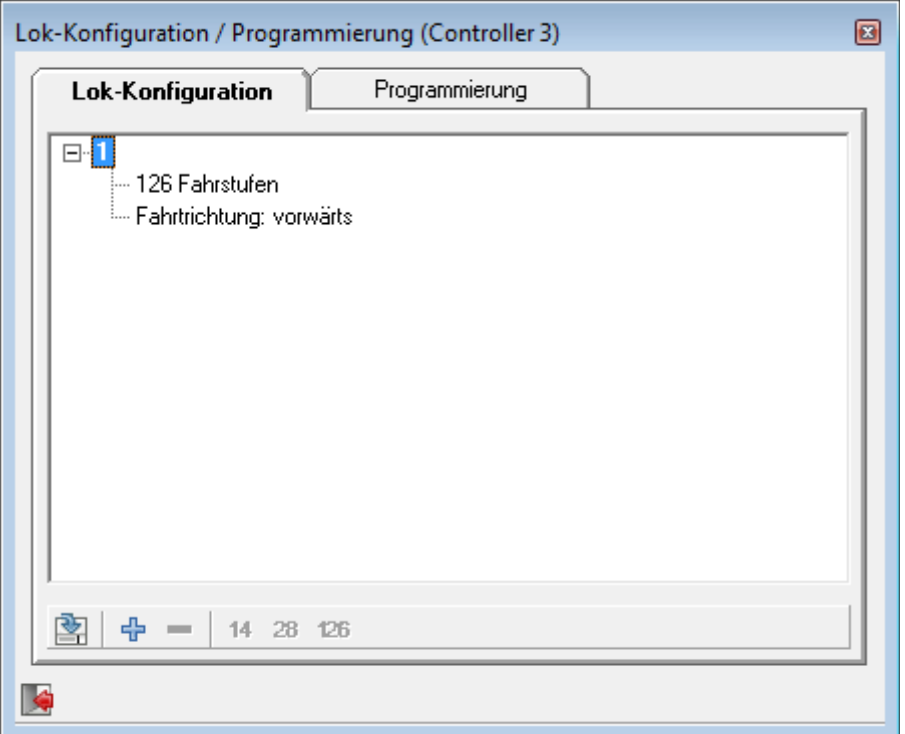

**Erst wenn die Lok ordnungsgemäß registriert und hier die Fahrstufen-Variante eingetragen wurde, kann die Lok über die Regler im Dashboard gesteuert werden.**

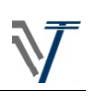

#### <span id="page-17-0"></span>3.1.3 Einen Lok-Eintrag löschen

Markieren Sie den zu löschenden Eintrag und klicken dann auf die Schaltfläche

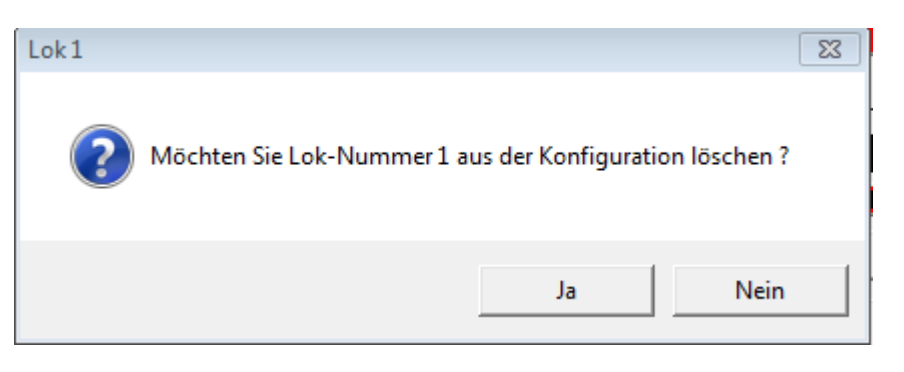

Danach ist der Lok-Eintrag aus der Liste entfernt:

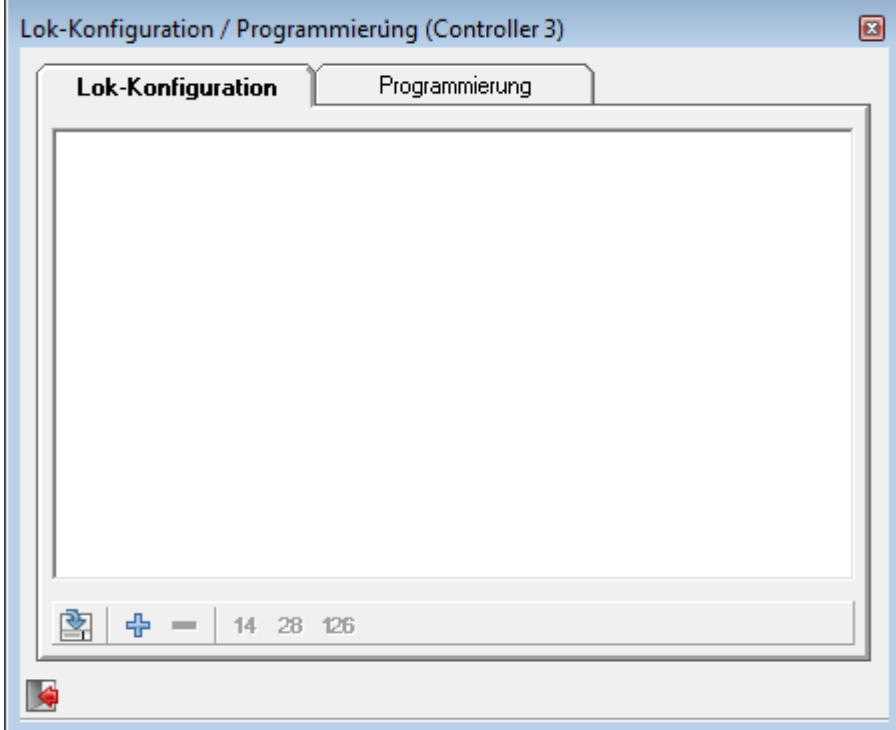

#### <span id="page-18-1"></span>**3.2 Programmierung von Lok- und Zubehör-Decodern**

Das VISUAL TRAIN Digital Dashboard erlaubt auch die Programmierung von Lok- und Zubehör-Decodern mittels des DCC-Protokolls.

#### <span id="page-18-0"></span>3.2.1 Die Programmieroberfläche

Klicken Sie bitte auf die Registerkarte **Programmierung**

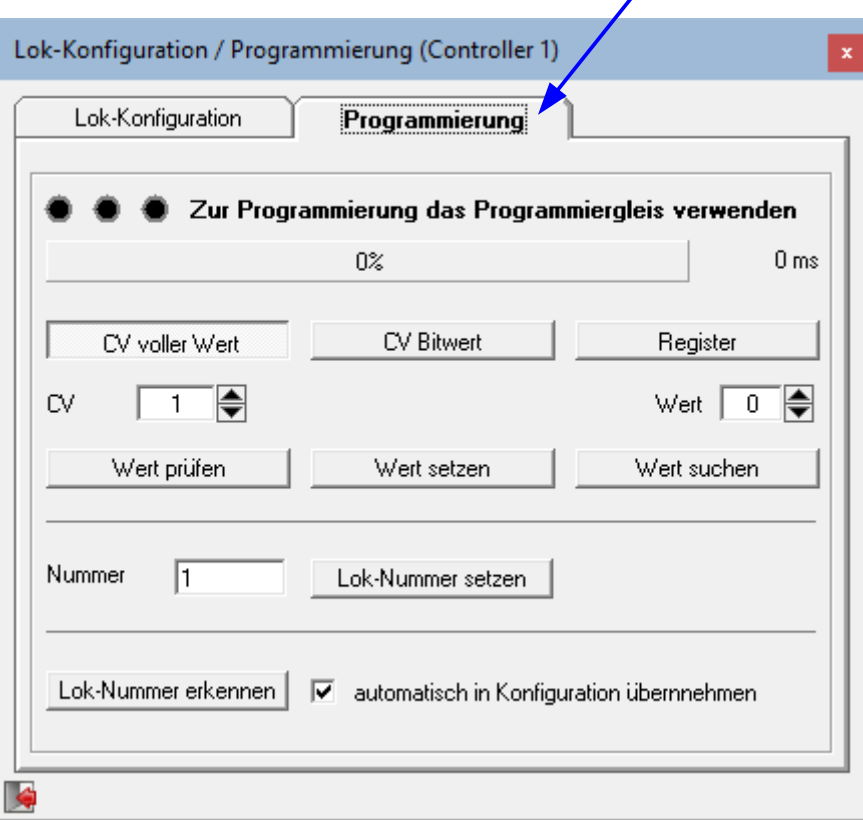

Falls der Controller vorher im Betriebsmodus gewesen ist, erfolgt eine automatische Umschaltung auf den Programmiermodus.

**Bitte führen Sie Programmierungen von Lok-Decodern immer nur auf einem separaten Programmiergleis durch, welches Sie getrennt vom Fahrstrom über den 2. Ausgang am Controller anschließen können. Weitere Details dazu finden Sie im technischen Handbuch zum Controller.**

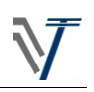

Der Controller erlaubt drei Varianten der Programmierung, die im folgenden beschrieben werden:

#### <span id="page-19-0"></span>3.2.2 Die byteweise Programmierung einer Konfigurations-Variablen (CV)

 $\blacktriangleleft$ 

Zum byteweise Programmieren einer CV aktivieren Sie bitte die folgende Schaltfläche

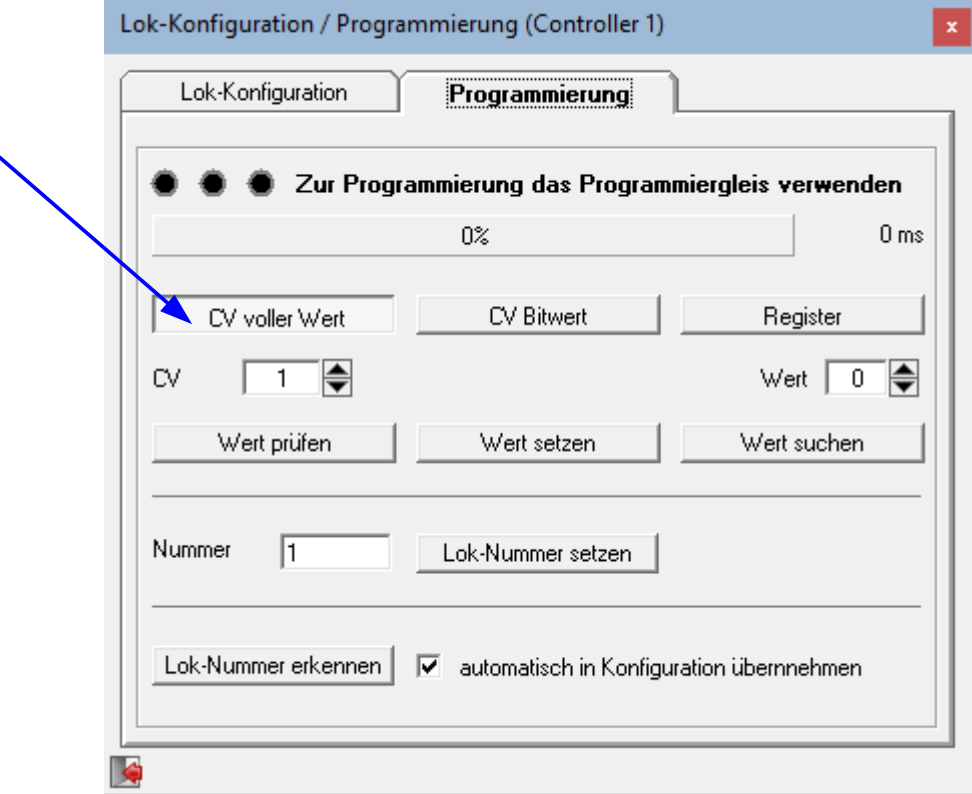

Bei der byteweisen Programmierung von CV<sup>[1](#page-19-1)</sup>s können Sie jede CV zwischen 0 und 1023 auswählen (z.B. 1 für das Setzen der Lok-Adresse). Sie können die zu ändernde CV im Eingabebereich "CV" direkt setzen oder durch die Pfeiltasten auswählen. Im Eingabebereich "Wert" verfahren sie analog. Um den neuen Wert in den Decoder zu übertragen, klicken Sie bitte auf **Wert setzen**.

*Quelle: https://www.opendcc.de/info/decoder/dcc\_cv.html*

<span id="page-19-1"></span><sup>1</sup> Ein Lokdecoder oder ein Zubehördecoder (Accessory-Decoder) kann im seinem Reaktionsverhalten auf DCC-Befehle mit Konfigurationsvariablen (=CV, für engl. configuration variables) eingestellt werden. Darunter fallen neben der Lokadresse und Zahl der Fahrstufen auch die Einstellungen für Beschleunigung, Bremsen, Lichtansteuerung usw. Insgesamt sind 1024 verschiedene CV's vorgesehen, ein Großteil davon ist unbenutzt bzw. herstellerspezifisch belegt.

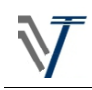

Nach einer Sicherheitsabfrage wird die betreffende CV mit dem gewünschten CV-Wert programmiert.

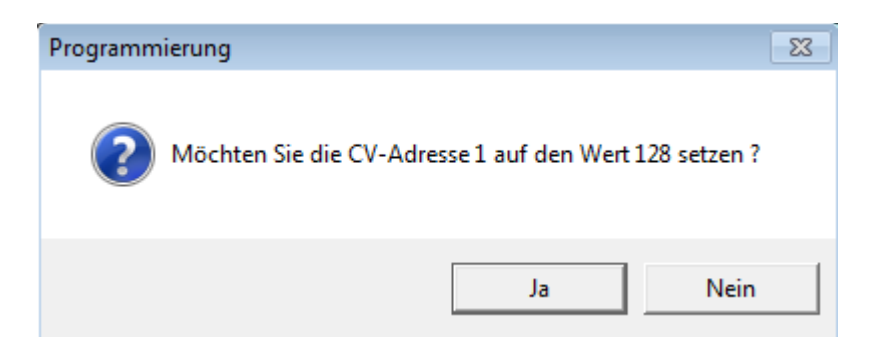

#### **Bitte entnehmen Sie dem Handbuch zu Ihrem Lok- oder Zubehör-Decoder, welche CVs gültig, welche CV-Werte zulässig sind und verwendet werden dürfen.**

Die Anzeige **Senden** wird gelb während des Programmiervorganges und springt nach erfolgreicher Durchführung dann auf grün. Die Programmierzeit wird zu Informationszwecken rechts vom Fortschrittsbalken angezeigt:

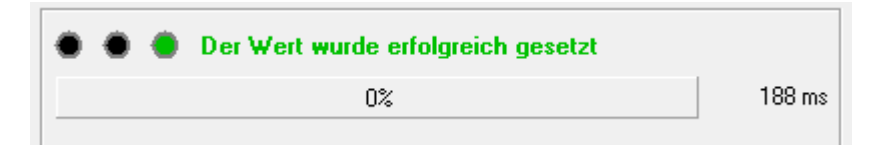

Im Falle eines Problems sehen Sie eine Fehlermeldung:

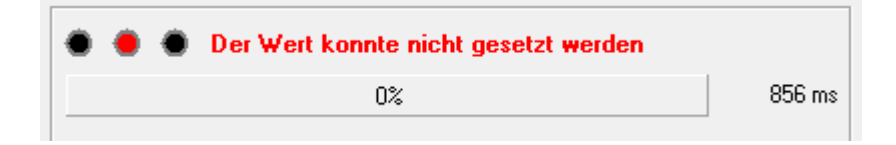

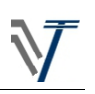

#### <span id="page-21-0"></span>3.2.3 Die bit-weise Programmierung von CVs

Im Gegensatz zur Version in Kapitel 3.2.2, sprechen wir in dieser Programmiervariante ein einzelnes Bit eines Bytes einer CV an. Dies ist dann sinnvoll, wenn jedes Bit bei der Programmierung eine andere Bedeutung hat und Sie nicht die anderen (möglicherweise bereits gesetzten) Bits verändern möchten:

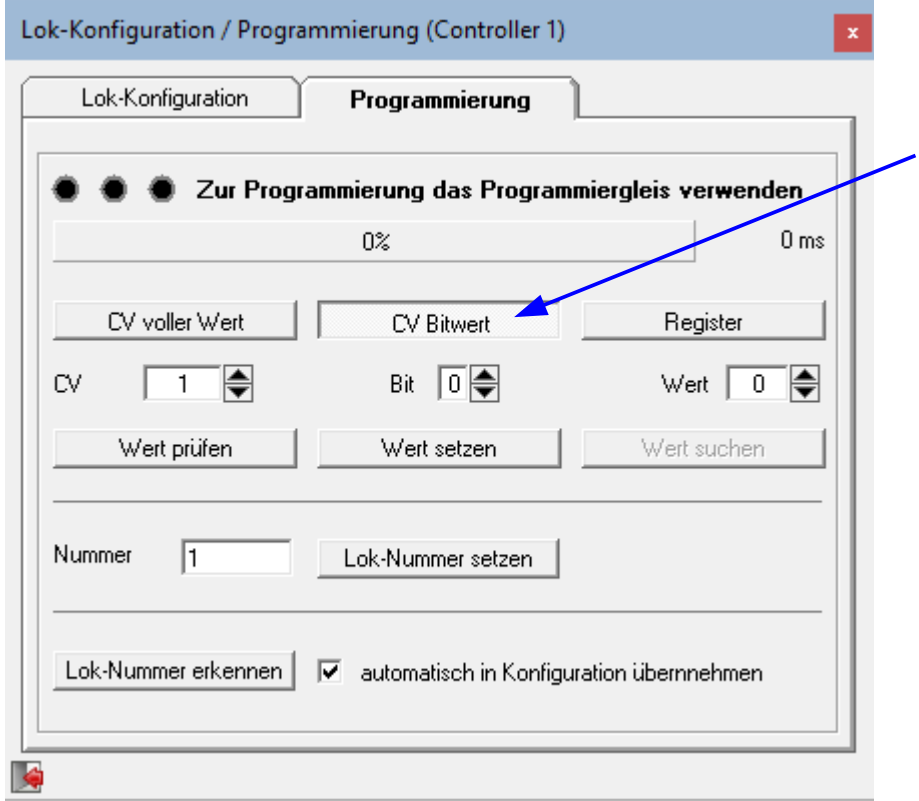

Auch bei der bit-weisen Programmierung von CVs können Sie jede beliebige CV zwischen 0 und 1023 ansprechen (z.B. 1 für das Setzen der Lok-Nummer bei Lok-Decodern).

#### **Bitte entnehmen Sie dem Handbuch zu Ihrem Lok- oder Zubehör-Decoder, ob die bitweise Programmierung unterstützt wird, welche Werte zulässig sind und verwendet werden dürfen.**

Bitte wählen Sie das anzusprechende Bit aus. Erlaubt sind die Werte von 0 bis 7.

#### **Bitte entnehmen Sie dem Handbuch zu Ihrem Lok- oder Zubehör-Decoder, welche Bits für welche CVs verwendet und geändert werden dürfen.**

Bei Wert können Sie nur 0 (nicht gesetztes Bit) oder 1 (gesetztes Bit) auswählen.

Wenn alle Werte korrekt eingestellt wurden, können Sie auf die Schaltfläche **Wert setzen** klicken. Nach einer Sicherheitsabfrage wird das betreffende Bit mit dem gewünschten Wert programmiert.

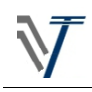

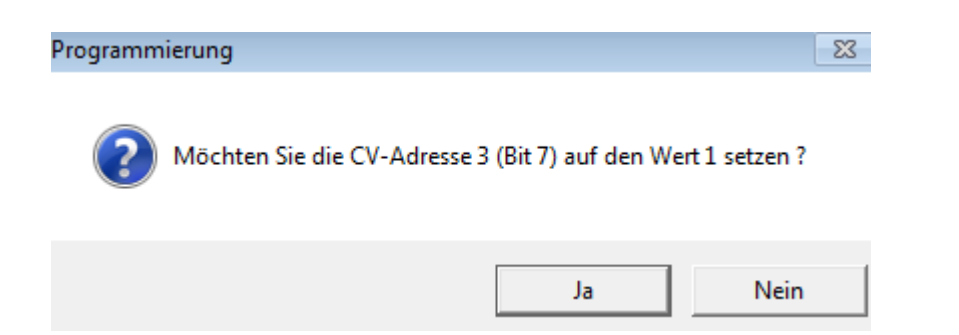

Die Anzeige **Senden** wird gelb während des Programmiervorganges und springt nach erfolgreicher Durchführung dann auf grün. Die Programmierzeit wird zu Informationszwecken rechts vom Fortschrittsbalken angezeigt:

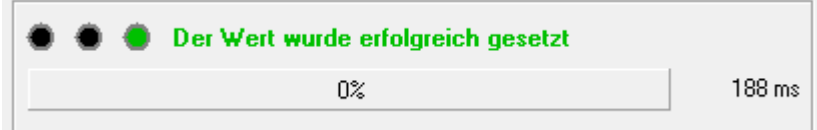

Im Falle eines Problems sehen Sie eine Fehlermeldung:

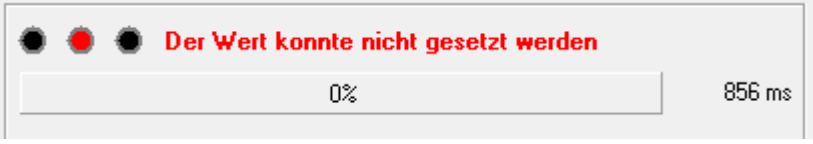

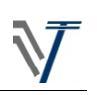

#### <span id="page-23-0"></span>3.2.4 Die Programmierung von Registern

Manche ältere Lok-Decoder erlauben nur die Programmierung von Registern. Auch dies ist mit dem Controller möglich:

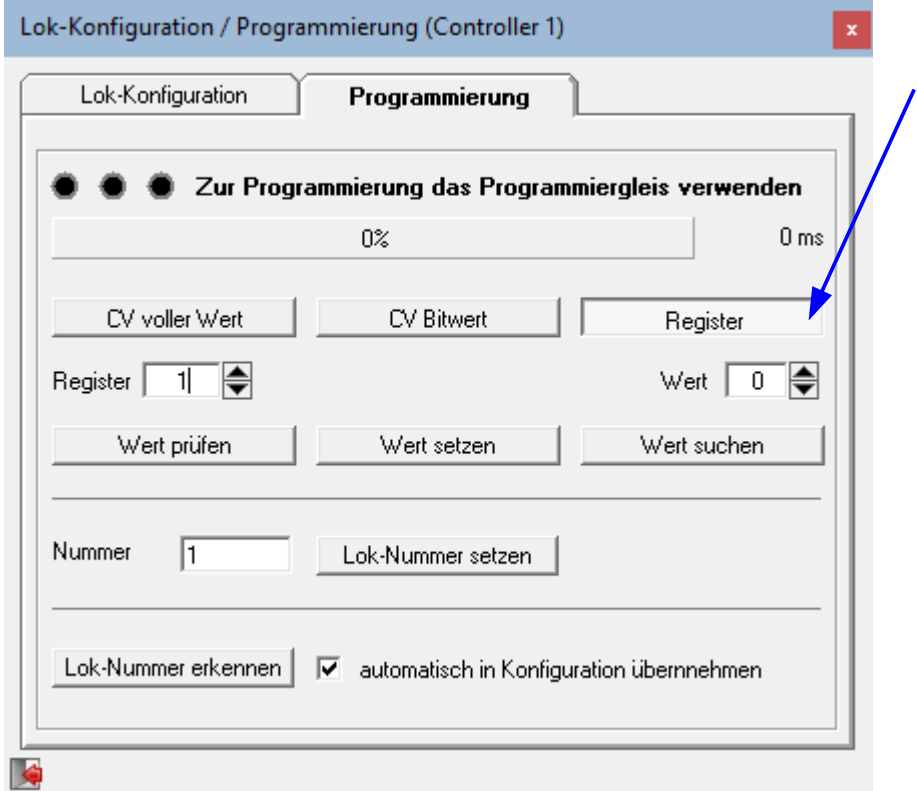

Es sind nur die Register-Adressen 1 bis 8 zulässig.

Bei Wert tragen Sie den neu zu setzenden Wert für das Register ein.

#### **Bitte entnehmen Sie dem Handbuch zu Ihrem Lok- oder Zubehör-Decoder, welche Werte für welche Register zulässig sind und verwendet werden dürfen.**

Wenn alle Werte korrekt eingestellt wurden, können Sie auf die Schaltfläche **Wert setzen** klicken. Nach einer Sicherheitsabfrage wird das betreffende Register mit dem gewünschten Wert programmiert.

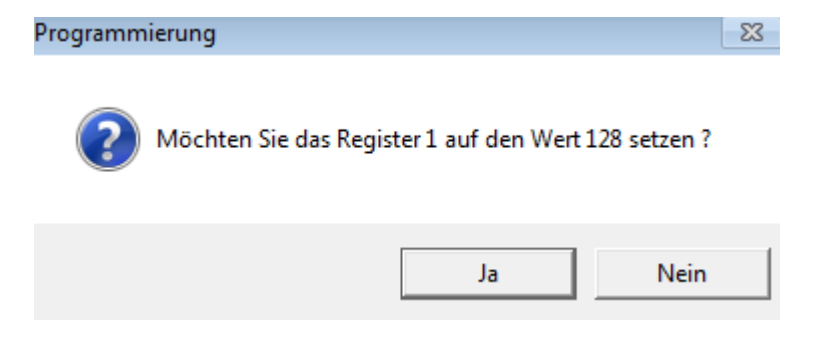

Die Anzeige **Senden** wird gelb während des Programmiervorganges und springt nach erfolgreicher Durchführung dann auf grün. Die Programmierzeit wird zu Informationszwecken rechts vom Fortschrittsbalken angezeigt:

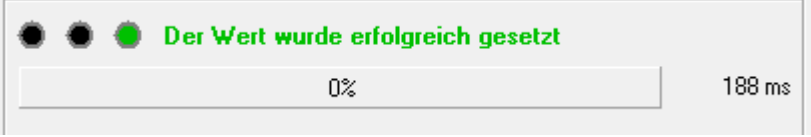

Im Falle eines Problems sehen Sie eine Fehlermeldung:

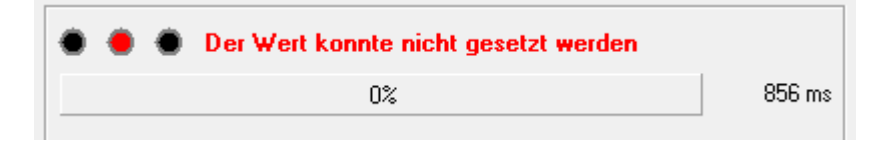

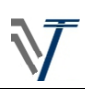

#### <span id="page-25-0"></span>3.2.5 Das Suchen von CV-Werten

Sie können den Wert einer CV ermitteln lassen. Dazu aktivieren Sie die Schaltfläche **CV voller Wert**, tragen die zu prüfende CV ein und klicken abschließend auf die Schaltfläche **Wert suchen**.

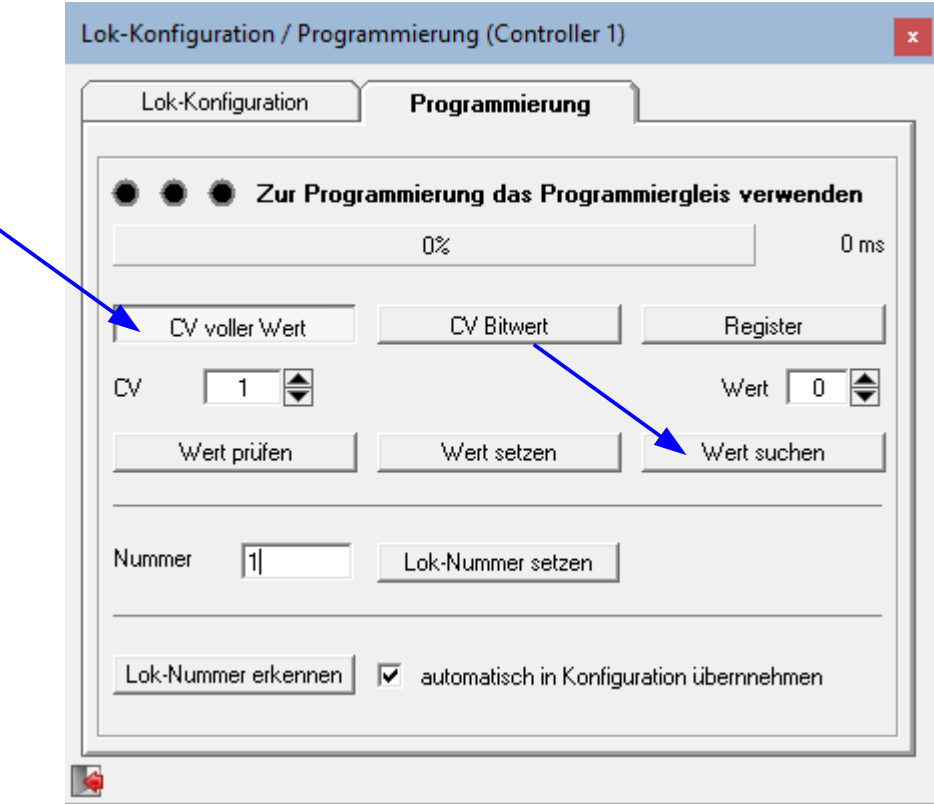

Es erscheint ein Fortschrittsbalken, während der Wert gesucht wird:

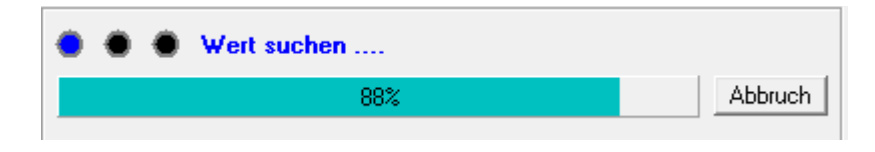

Wenn der Wert gefunden wurde, wird er wie folgt ausgegeben:

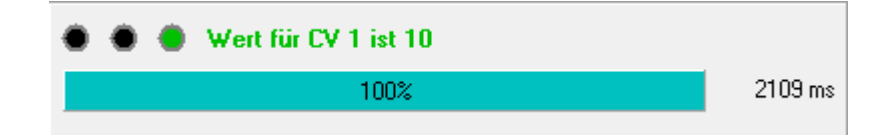

Im Falle eines Fehlers sehen Sie folgende Meldung:

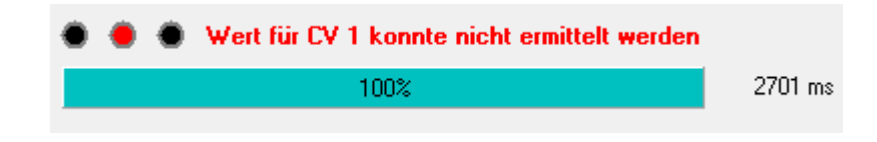

#### <span id="page-26-0"></span>3.2.6 Das Suchen von Register-Werten

Sie können den Wert eines Registers ermitteln lassen. Dazu aktivieren Sie die Schaltfläche **Register**, tragen das zu prüfende Register ein und klicken abschließend auf die Schaltfläche **Wert suchen**.

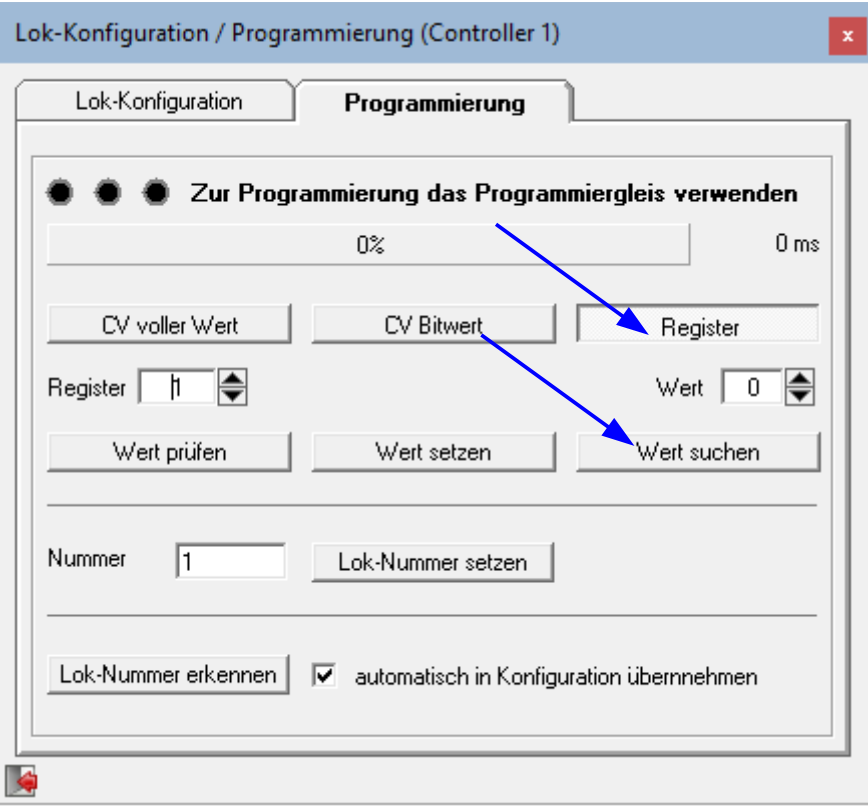

Es erscheint ein Fortschrittsbalken, während der Wert gesucht wird:

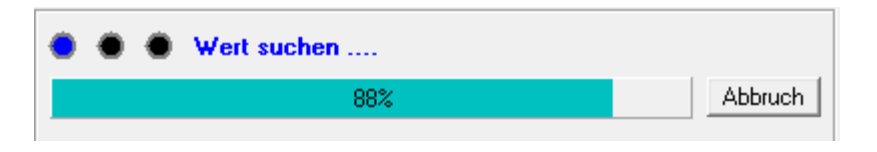

Wenn der Wert gefunden wurde, wird er wie folgt ausgegeben:

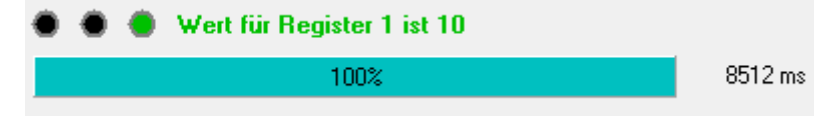

Im Falle eines Fehlers sehen Sie folgende Meldung:

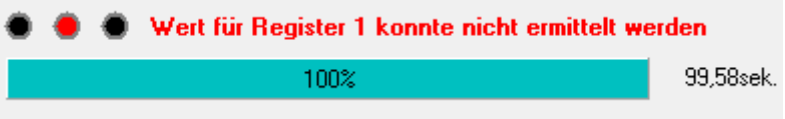

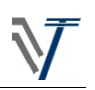

#### <span id="page-27-0"></span>3.2.7 Das Prüfen von CV-, Register- und Bitwerten

Ähnlich wie beim Programmieren können Sie auch CV-, Register- und Bitwerte prüfen.

Wir zeigen es Ihnen am Beispiel der CV 29 und dem Bit 5 (Einstellung für erweiterte Adressen). Es soll geprüft werden, ob der Basisadressbereich eingestellt ist. Geben Sie die Werte wie unten angezeigt ein und klicken Sie auf **Wert prüfen**.

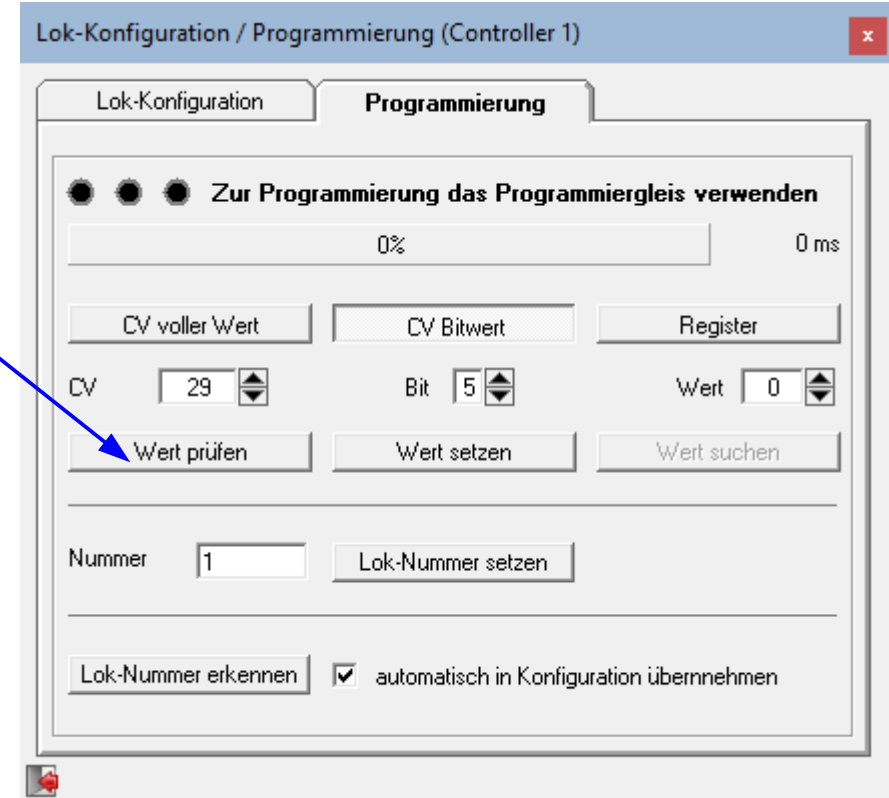

Stimmt der Wert überein, so erscheint folgende Meldung:

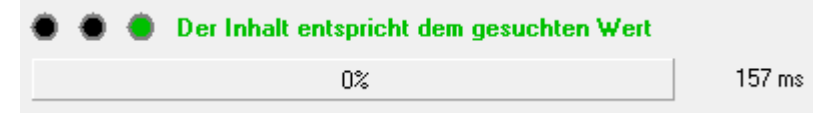

Ansonsten erhalten Sie folgende Anzeige:

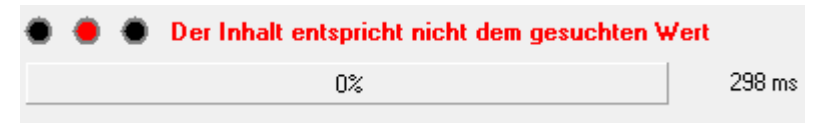

Das Suchen von Register- und vollen CV-Werten erfolgt auf die gleiche Weise. Wählen Sie vorab nur die entsprechende Schaltfläche **CV voller Wert** oder **Register** aus.

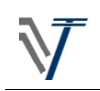

#### <span id="page-28-0"></span>3.2.8 Setzen von Lok-Nummern

Sie können die Adresse einer Lok auf dem Programmiergleis setzen oder erkennen.

Dies ohne zu wissen, ob die Lok zur Zeit mit einer niedrigen oder hohen Adresse programmiert ist.

Um die Adresse einer Lok zu setzen, geben Sie die gewünschte Nummer ein und betätigen Sie den Button **Lok-Nummer setzen**. Je nach Decoder könne Sie niedrige (1– 127) oder hohe Adressen (128–10239) eingeben.

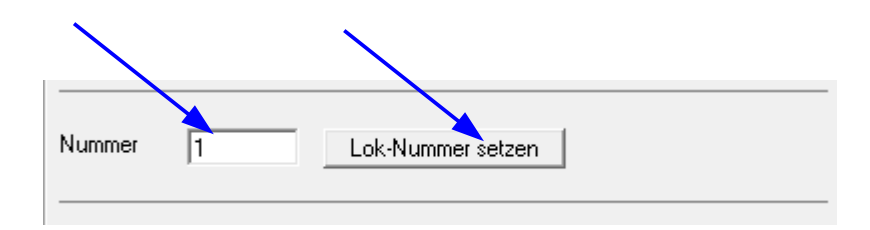

Nach einer Sicherheitsabfrage erhalten Sie bei erfolgreicher Programmierung folgende Quittierung:

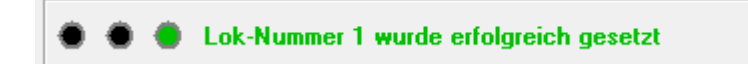

Im Falle eines Problems erscheint folgende Meldung:

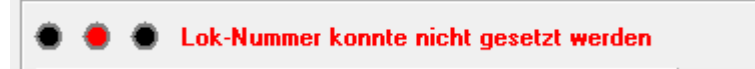

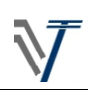

#### <span id="page-29-0"></span>3.2.8 Erkennen von Lok-Nummern

Zum Erkennen der Adresse einer Lok auf dem Programmiergleis, klicken Sie auf den Button **Lok-Nummer erkennen**.

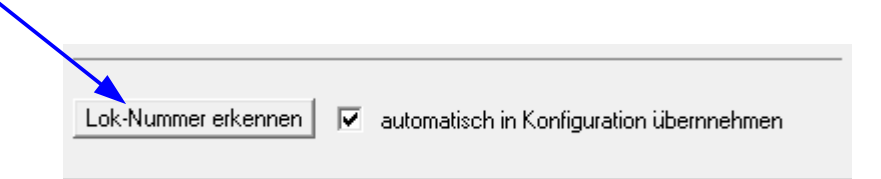

Bei erfolgreich erkannter Lok-Nummer erhalten Sie folgende Quittierung:

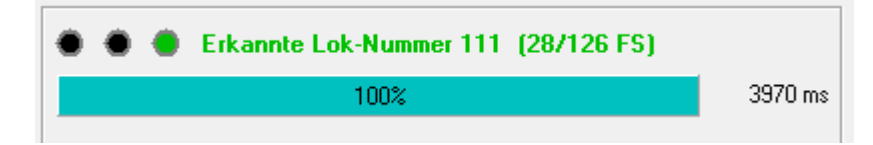

Im Fehlerfall erhalten Sie die folgende Meldung:

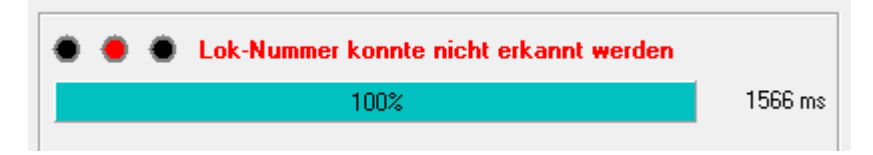

Bei aktivierter Option **automatisch in Konfiguration übernehmen** wird die erkannte Lok-Nummer in die Konfiguration eingetragen.

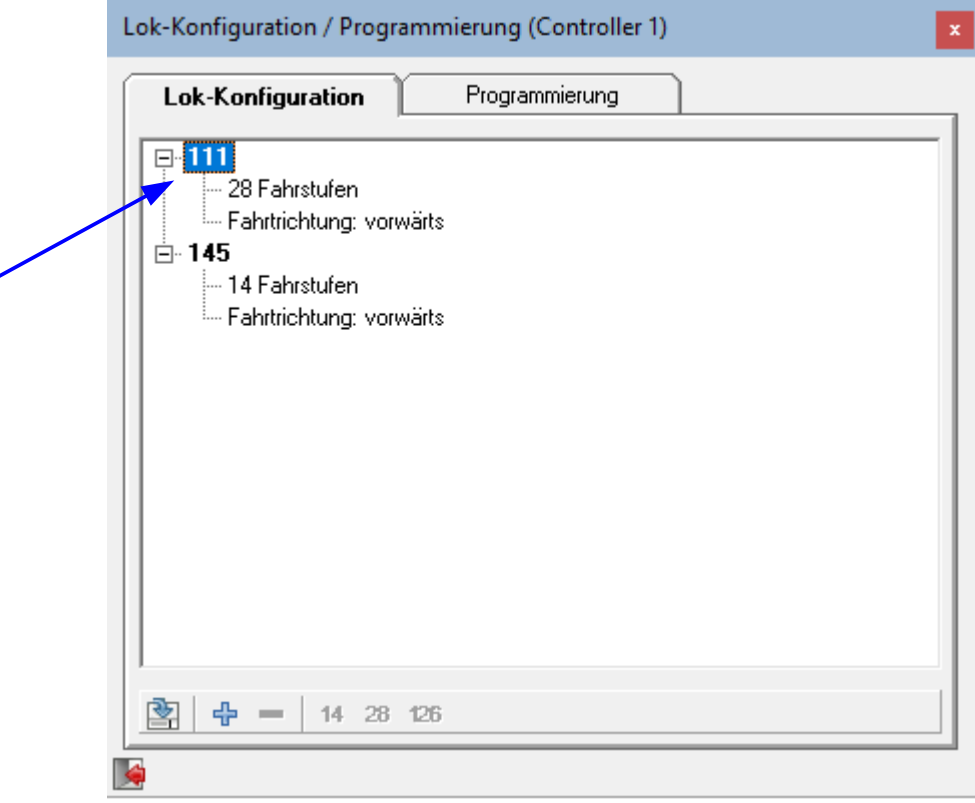

## <span id="page-30-1"></span>**4. Besonderheiten des Controllers**

#### <span id="page-30-0"></span>**4.1 Kurzschluss- und Überlastschutz**

Der Controller verfügt über eine interne Stromüberwachung. Bei zu hohem Strom infolge Überlast oder Kurzschluss schaltet der Controller automatisch den Laststrom aus.

Achtung: Dies wird nicht auf der Oberfläche angezeigt. Sie erkennen dies jedoch am Erlöschen der Kontrollleuchten am Controller (Laststromkreis A).

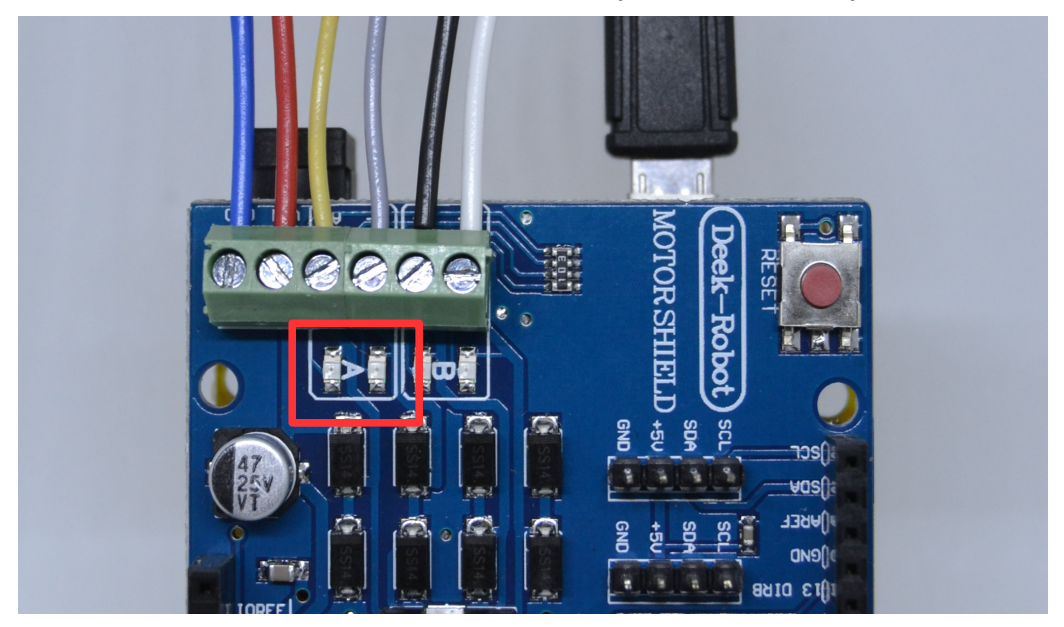

Bitte nach Beseitigung der Störung den Button Laststromkreis einmal aus– und wieder einschalten.

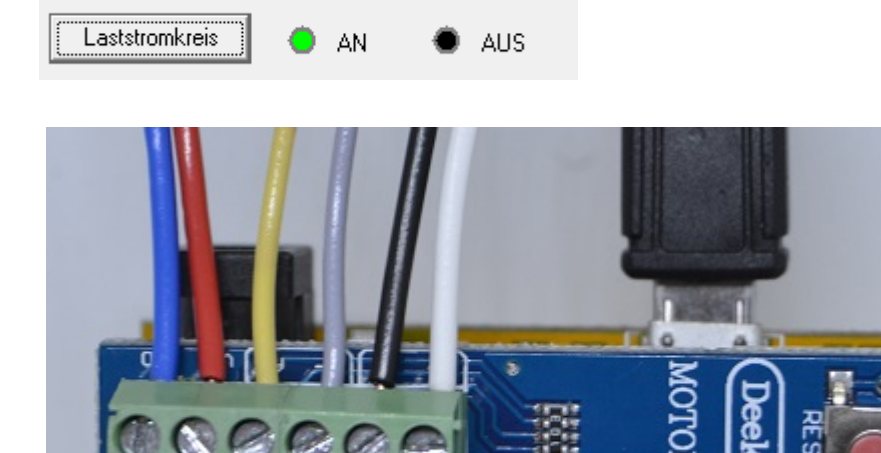